#### **Upload a document into workspace**

- 1. Click **+ new document**
- 2. Click **UPLOAD EXISTING FILE**

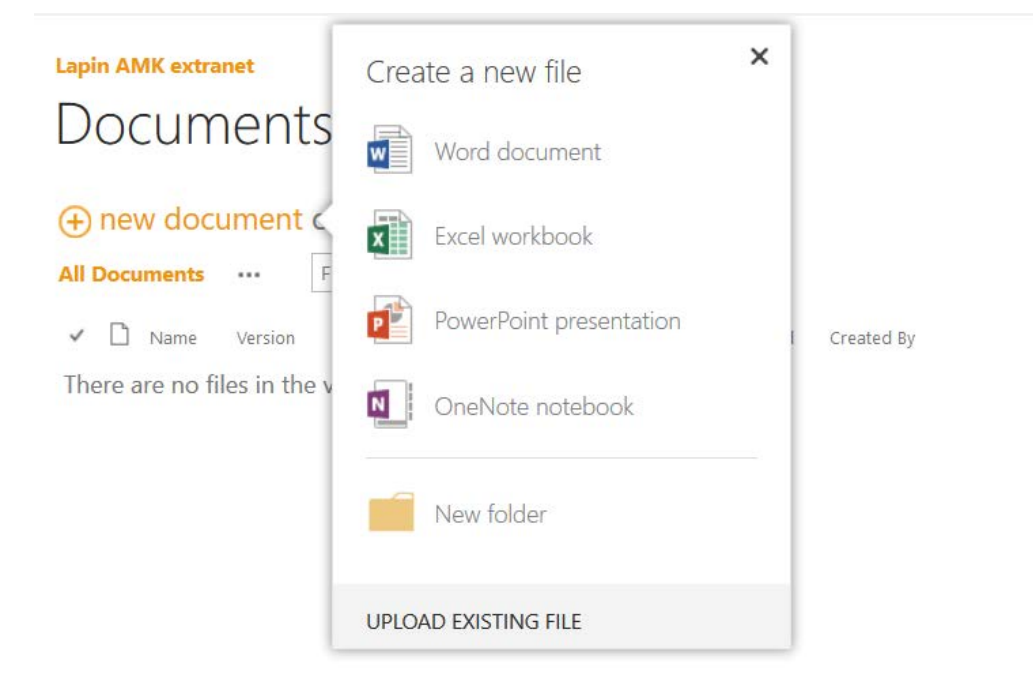

- 3. Click **Browse…**
- 4. Select the file or document to upload from Windows Explorer
- 5. Click **Open**
- 6. Click **OK**

### To create a new document using Office Online

- 1. Open the library or folder where you wish to save the new document
- 2. Click **+ new document**

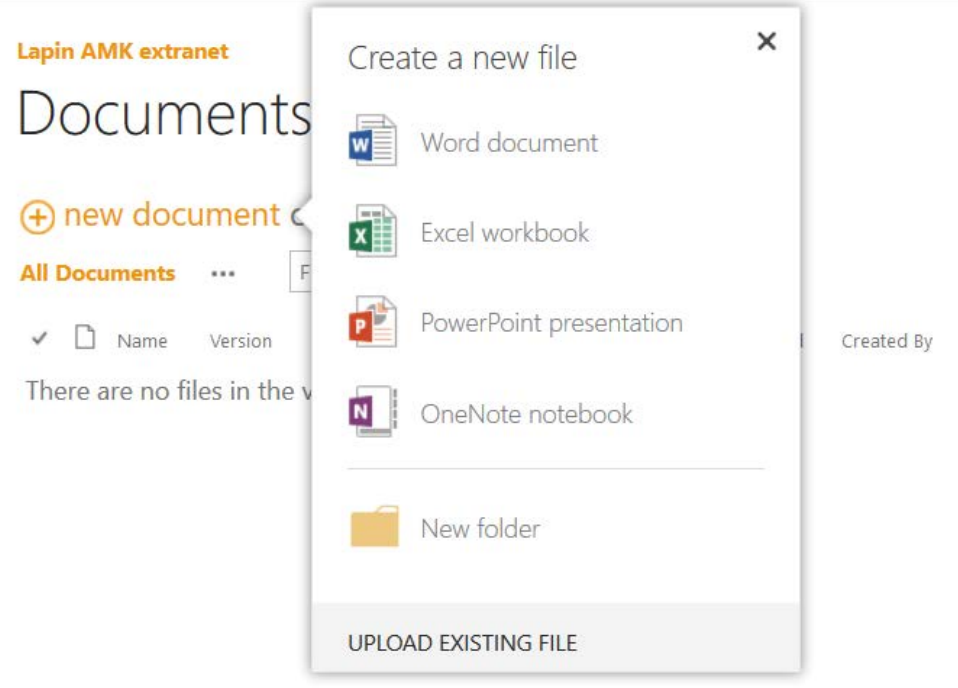

3. Click Word document to create a new document

A new word document will open in Office Online. Create your document using the usual Word functionality.

### To edit your document online

- 
- 1. Click the Menu  $\begin{array}{|l|} \hline \cdots \end{array}$  to the right of the file you wish to edit 2. Click the Menu  $\begin{array}{|l|} \hline \cdots \end{array}$  on the popup menu for more options on the popup menu for more options
	-
- 3. Click **Edit in Browser**

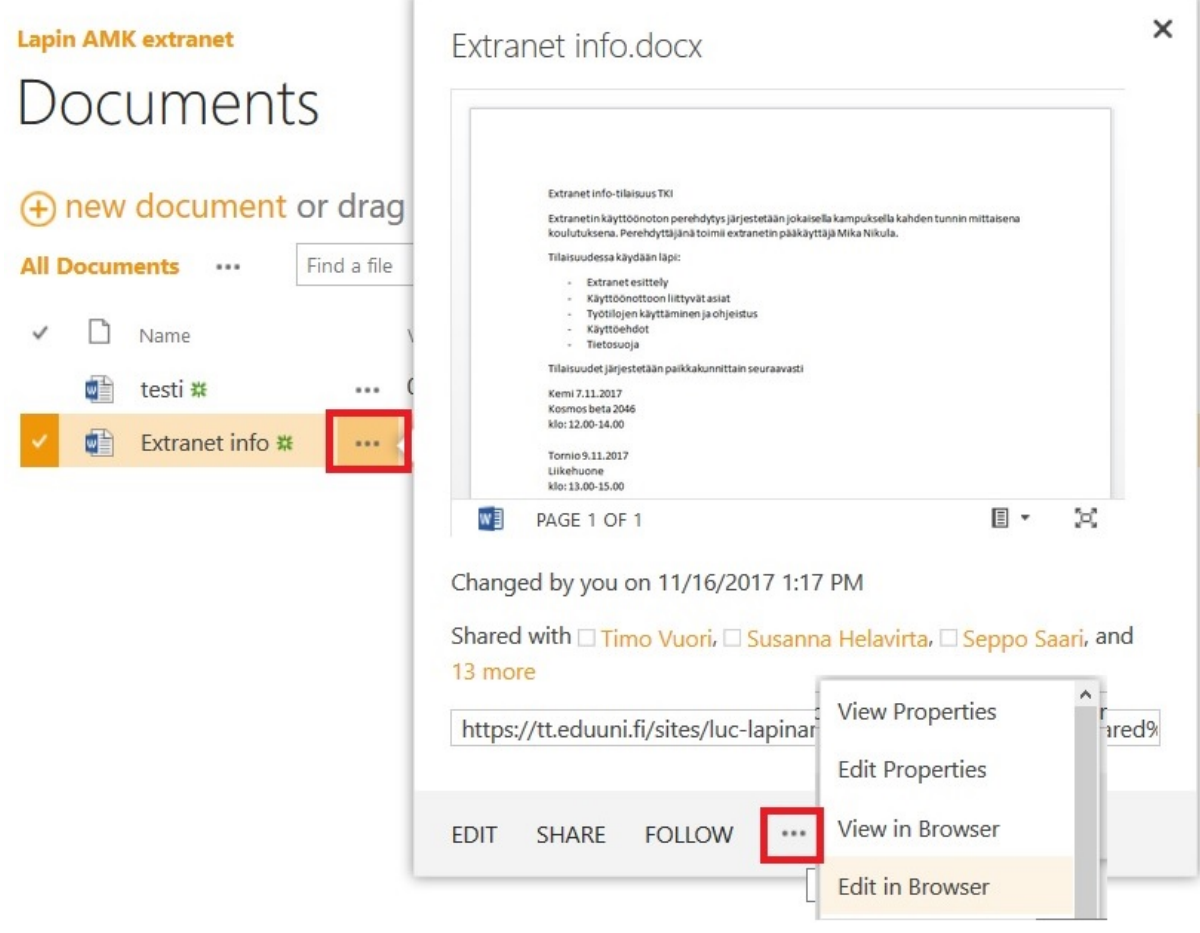

# **Calendars**

To create an event

- 1. In the left navigation menu, click Calendar
- 2. click **EVENT** tab or **<sup>+</sup> Add**
- 3. Click **New Event**

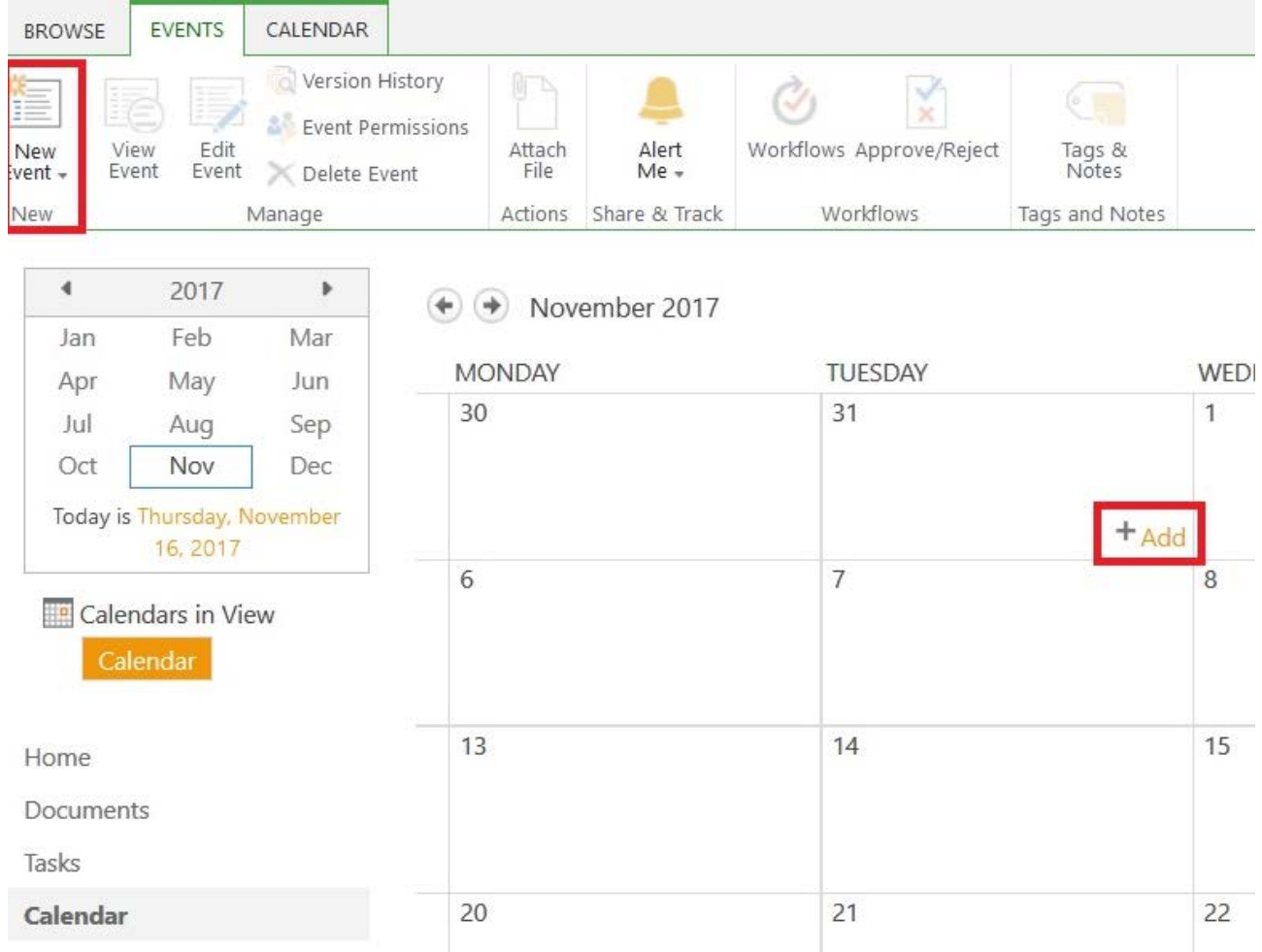

## **Tasks**

To create a task

- 1. In the left navigation menu, click Tasks
- 2. Click + new task

# Tasks

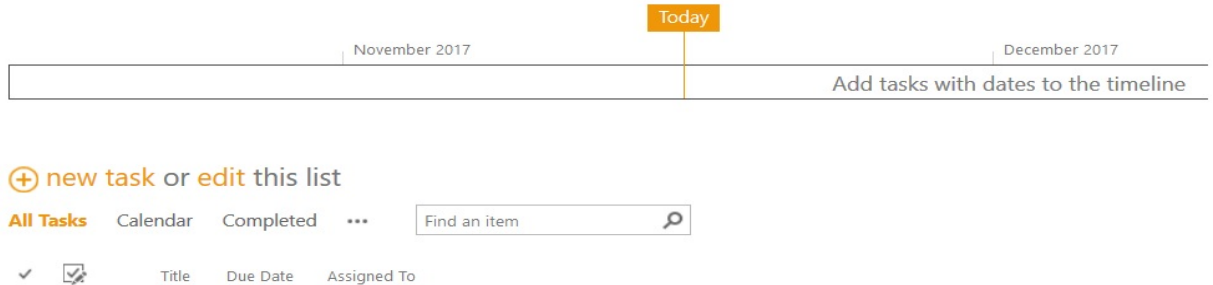

There are no items to show in this view of the "Tasks" list.

- *3.* Complete the task form. *The Assigned To field is good to show who is responsible for a particular task*
- 4. Click **Save**

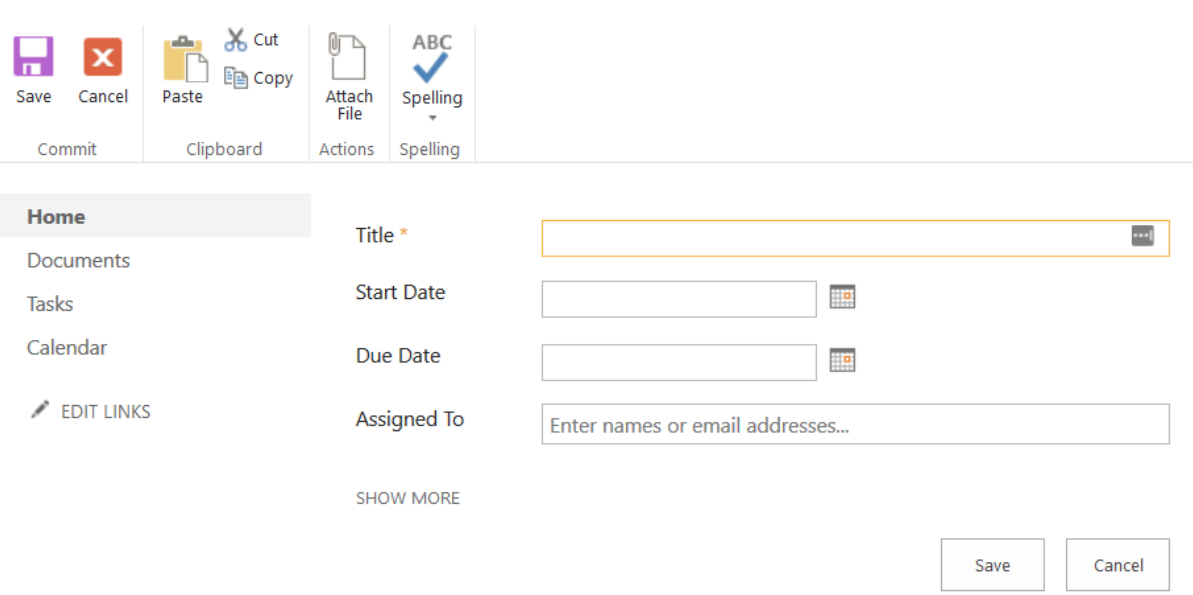